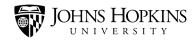

# Handshake: Label Usage

# What Are Labels?

Labels are tags that you can apply to data in Handshake (like student records, events, jobs, and employers) to help you classify and organize that information. You can use labels to filter data, find the information you need, and generate targeted lists of students, jobs, events, contacts, etc. You can also use labels to run reports, and restrict student access to appointments and interviews.

In this job aid, you will learn how to use labels in Handshake. It covers the following topics:

- What Are Labels?
- The Three Types of Labels
- Searching for Information Using Labels
- Applying an Existing Label
- Restricting Access with Labels (Admin access only)
- How to request a new label to be created
- Creating a New Label (Admin access only)
- Best Practices
  - Consent Form Labels Shared: do not engage Contact/Employer Labels Public Labels

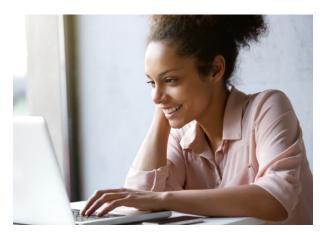

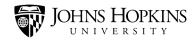

# The Three Types of Labels

In Handshake, there are three types of labels:

 System labels – These labels are automatically imported from the Student Information System and start with the words "system gen." These labels cannot be removed manually. However, if there are information changes in the Student Information System, these labels will also change in Handshake since these systems are synched nightly.

| ii handshake      | Q Search        | 🛗 夹 💄 😵 Help 🗕 Sasha Gru | ıtzeck 🗸 🥤 |
|-------------------|-----------------|--------------------------|------------|
| STUDENTS 🔻        |                 |                          |            |
| 🎘 Manage          | Labels          |                          |            |
| () Experiences    | System Labels   | Here is an example of a  | - 11       |
| Applications      | system gen: hwd | system label on a        |            |
| First Destination | Type to search  |                          | •          |
| COMMUNICATE 💌     |                 | indicates that this is a |            |
| Mass Emails       |                 | Create Label             |            |
| Resources         |                 |                          |            |
|                   |                 |                          |            |

- Tip System labels can only be attached to the student's profile. <u>Click here</u> to view the label dictionary.
- Normal labels Normal labels are for staff use and can only be seen by staff (not students). For example, if a student did not show up for an appointment, you could add a "No-Show" label to the student's profile.

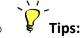

- Normal labels allow you to filter, report, or control access based on the inclusion or removal of the label.
- Some normal labels are school-specific while others can be shared by all of the Career Centers. <u>Click here</u> to view the label dictionary.
- Normal labels will start with the abbreviated school name/Career Center name (i.e. aap, bsph, cbs, hwd, pbdy, pdco, sais, or son) or the word "shared" if the label is used by any of the university Career Centers. Each of these starting school name values are followed by a colon and the name of the label (ex. shared: appointments allowed).

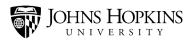

- Normal labels can be attached to student and contract profiles, events, first destination surveys, fairs, jobs, interview schedules, employers, and surveys.
- **Public labels** Public labels can be seen by everyone (students and staff). They can be very helpful to students who are searching for specific information. For example, if an event is being offered by the Carey Business School, you could add a public label to indicate that. This will make it easier for students in that school to search for and locate that event.

Tips:

- Public labels can be attached to student and contract profiles, events, first destination surveys, fairs, jobs, interview schedules, employers, and surveys.
- While public labels can be used by all schools, the best practice is to only use labels that align with your school's business practices (ex.
   "Homewood approved job" public label should only be placed on a job by Homewood staff). <u>Click here</u> to view the label dictionary.
- To review best practices for public labels for jobs, <u>click here</u>

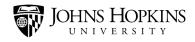

# **Searching for Information Using Labels**

One of the reasons labels are applied to data in Handshake is to make it easier to locate the information you need.

**Tip** - The display of a label is based on the label creation "Used For" field. For example, if the label "Used For" field is Contact, the label will only display under the "Contact" module label

| handshake          | Q Search              |                             |              | 🛗 🗨 🖁         |       |
|--------------------|-----------------------|-----------------------------|--------------|---------------|-------|
| 🔺 Home 🔒           | Create Label          |                             |              |               | iew   |
| 🐣 Profile          | -                     |                             |              |               |       |
| 🧾 Johns Hopkins Ca | Label                 |                             | Used For     |               | abel  |
| STUDENTS 💌         |                       |                             | All          | •             | Otł   |
| TP Manage          | Туре                  |                             | All          |               |       |
| Experiences        | Normal                |                             | User         | Note:         | Creat |
| Applications       |                       | e seen by other staff memb  | Event        | "User"        | Swa   |
|                    | members and students. |                             | Job          |               |       |
| First Destination  |                       |                             | Employer     | means the     | Swa   |
| COMMUNICATE 🔍      |                       |                             | Contact      | same thing    | Swa   |
| Mass Emails        | -                     |                             | InterviewScl | as "Student." |       |
| Resources          | Duik invites          | federal/governm<br>employee |              |               | Swa   |
| SCHEDULE 🔻         | Campuses              |                             | School       |               |       |
| Interest Schebole  |                       | aap: fullbright<br>scholar  | Registration |               | Swa   |
|                    | Career Centers        | aap: gap year               | Experience   |               | Swa   |
| 🐥 Fairs            | Colleges              | aap: pmf fellow             | Room         |               | Swa   |

To search for information using labels, navigate to the area of your choice by using the side menu, and then look for a **Labels** drop-down menu. Most of the time, it will appear as a grey tab near the top of the screen (like in the Manage Students screen shown below). However, the location of the label filtering option will change to the left side of the screen once you have clicked on a specific module (e.g. Mass Email, Events, etc.).

You can filter your data by clicking the **Labels** drop-down menu and then selecting one or more items (or clicking **All Options** or **View All** to see even more options).

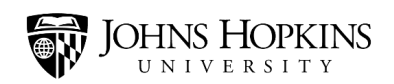

| ii handshake                                       | Q Search                                                |                                 | 🛗 🗢 🎍                           | 🐑 Help 🗸 Sasha Grutzeck 🗸                                        |
|----------------------------------------------------|---------------------------------------------------------|---------------------------------|---------------------------------|------------------------------------------------------------------|
| Home                                               | Manage Students                                         |                                 | Manage                          | Document Review New Student                                      |
| Johns Hopkins Ca                                   | Type to search<br>Add existing student by email         | Search Saved Searches           | +                               | Bulk Actions -                                                   |
| STUDENTS –                                         | Location Interests - Profile Co                         | ompletion - Education Level -   | - School Year                   | ✓ Labels 		 Not Labels                                           |
| <ul><li>Experiences</li><li>Applications</li></ul> | Major Groups - Majors -<br>Assigned To - Personal Goals | Skills - Primary College -      | Campus 👻 🛛 V<br>Graduate Progra | Norl system gen: hwd (25,045)                                    |
| First Destination                                  | 3                                                       |                                 | tion Interests +                | Re system gen: aap (8,146)<br>Re system gen: dual degree (7,947) |
| COMMUNICATE <                                      | Other - Followed Only                                   |                                 |                                 | system gen: dc campus (7,412)                                    |
| Resources                                          | First ‡ Last ‡                                          | Majors ¢                        |                                 | Find more                                                        |
| scHEDULE ▼                                         | A Bizub                                                 | Materials Science and Pre-Major | d Engineering                   | All Options                                                      |
| 3                                                  |                                                         |                                 |                                 |                                                                  |

Once you have made your selections, you will see your filtered results. Each of the labels that you chose will appear in a blue box. To remove one of these filters, click the **X** on the blue box.

| <mark>ii</mark> handshake                          | Q Search                                                         | 🋗 喿 💄 🔇 Helj                                                                                       | p → Sasha Grutzeck → |
|----------------------------------------------------|------------------------------------------------------------------|----------------------------------------------------------------------------------------------------|----------------------|
| Home                                               | Manage Students                                                  | Manage Document R                                                                                  | eview New Student    |
| Johns Hopkins Ca                                   | .,,,,,,,,,,,,,,,,,,,,,,,,,,,,,,,,,,,,,,                          | earch Saved Searches +                                                                             |                      |
| STUDENTS -                                         | Location Interests - Profile Completi                            | ion   Education Level   School Year  Labels                                                        | Not Labels 👻         |
| <ul><li>Experiences</li><li>Applications</li></ul> | Major Groups → Majors → Skills<br>Assigned To → Personal Goals → | Primary College      Campus      Work Authorizat Post Graduation Goals      Graduate Program Goals | iion 👻               |
| First Destination                                  | Industry Interests  Industry Categor Other  Followed Only        | y Interests 👻 Job Function Interests 👻 Region Interes                                              | sts 👻 Ranges 👻       |
| Mass Emails                                        | system gen: hwd (25379)                                          |                                                                                                    |                      |
| SCHEDULE -                                         | First \$ Last \$                                                 | Majors \$                                                                                          | School Year ‡        |
| Events                                             | A Bizub                                                          | B.S. Matl. Sci. Engr.: Materials Science and Engineering                                           | Alumni               |
| 🚔 Fairs                                            | A Hyun Kim                                                       | Bachelors: Pre-Major                                                                               | Freshman 🗮           |
| Appointments                                       | A K M Nazmus Sakib                                               | PMC: Cybersecurity                                                                                 | Masters              |

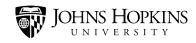

# Applying an Existing Label

The basic process of applying a label in Handshake is the same – whether you are adding it to a student record, an event, a job, an employer, or a contact.

#### **Individual labels**

Begin by navigating to the area of your choice by using the side menu, and then click the **name** of the item to which you want to apply the label.

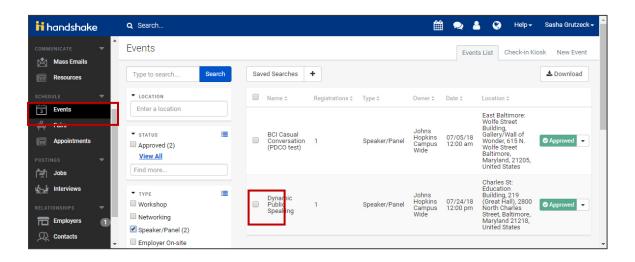

Find the **Labels** area of the screen. Click inside the **Select a label** field, type in a keyword, and then make your selection from the list of results. **Note:** Based upon your permissions, you may not have the Create New Label button.

| handshake         | Q Search                   | 🛗 🐋 🎍 🊱 Help + Sasha Grutzeck +                                                                                                    |
|-------------------|----------------------------|----------------------------------------------------------------------------------------------------|
| Home              | Labels                     | Comments added here are visible to career services staff members, employers and students that<br>have access to view this event                |
| Profile           |                            |                                                                                                    |
| STUDENTS 🔻        | No labels have been added. | Add a Comment                                                                                                    |
| Manage            | Select a label 🔻           | Add Comment                                                                                                    |
| Applications      | Create New Label           |                                                                                                    |
| First Destination |                            | APPROVE You approved Dynamic Public Speaking which is hosted at Johns Hopkins Campus Wide<br>Sasha Grutzeck · Thursday, June 14th 2018 9:06 am |
| COMMUNICATE 💌 🚽   | Preview Link               |                                                                                                    |

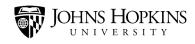

#### **Bulk labels**

Labels may also be added in many tabs (located on the left-hand navigation bar) such as Manage, Applications, Events, Jobs, Interviews, Employers, and Contacts. To bulk add a label from a tab on the left-hand navigation bar.

Click the tab on the left-hand navigation bar to select the area you would like to add a label (e.g. Manage, Employers, Contacts, etc.) and check the box(es) you'd like to attach a label to. *Note:* You may need to conduct a search using the filters to identify the target population (see image below).

| 🕌 Home              | Manage Students               |                                 |                                                                                      |
|---------------------|-------------------------------|---------------------------------|--------------------------------------------------------------------------------------|
| 🐣 Profile           |                               |                                 |                                                                                      |
| 🧾 Johns Hopkins Uni | Type to search                | Search Saved Searches           | Add existing student by email Add User                                               |
| STUDENTS 🔻          | Location Interests 👻 🛛 Profil | le Completion 👻 Education Level | I ▼ School Year ▼ Labels ▼ Not Labels ▼ Major Groups ▼ Majors ▼ Skills ▼             |
| Manage              | Assigned To 👻 Personal G      | ioals 👻 Post Graduation Goals 👻 | Graduate Program Goals 👻 Industry Interests 👻 Industry Category Interests 👻 Job Func |
| Applications        | Career Clusters 👻 Ranges      | - Other - Followed Only         |                                                                                      |
| First Destination   |                               |                                 |                                                                                      |
| Reviews             | 25 of 60,439 students sele    | ected Select all Add Label      | Remove Label Send Email to Users More 👻                                              |
| COMMUNICATE         | ✓ A                           | Bizub                           | B.A.: Mat Sci & Eng                                                                  |
| 🖄 Emails            | 💌 A Hyun                      | Kim                             | Bachelors: Pre-Major                                                                 |
| Resources           | 🖉 🛛 A K M Nazmus              | Sakib                           | PMC: Cybersecurity                                                                   |
| SCHEDULE 🗸          | ✔ A'Jae                       | Grisby                          | MS: Educational Studies                                                              |
| int Events          | ✓ A'Seret                     | Dokubo                          | Ed.D: Education                                                                      |
| A Fairs             | 🖉 🗛 Aachal                    | Devi                            | MPH, Social and Behavioral Sciences in Public Health                                 |
| Appointments        | 🖉 Aadhithyaraman              | Vaithiya Santharaman            | ME Post-Doctoral Fellow Department of Medicine, Gastroenterology                     |
| Postings 🗸          | 🖉 🗛 Aadi                      | Kalloo                          | MHS: Molecular Microbiology and Immunology                                           |
| [코] Jobs 166        | ✓ Aaditya                     | Rau                             | B.S. Engr. Mech.: Eng Mechanics                                                      |
| unterviews          | 🕑 🗛 Aafia                     | Syed                            | B.A.: Writing Seminars                                                               |
| RELATIONSHIPS       | 🖉 🗛 Aafia                     | Talib                           | MS: Gifted Education                                                                 |
| Employers 31        | Aafreen                       | Mahmood                         | MSPH: Population Family Reproductive Health                                          |
| Contacts            | 🖉 🗛 🖉                         | Shah                            | M.S.E.: Biomedical Engineering                                                       |
|                     | Abiza                         | lebting                         | MS: Svetame Engineering                                                              |

Once you select the records, the bulk option links will become available (see image below). Click the "Select All" link choose all of the students that meet your criteria.

| STUDENTS 🔫                                                                                                    | Location Interests - Profile Completion - Education                                              | on Level 👻 School Year 👻 Labels 👻 Not Labels 👻 Major Groups 👻 Majors 👻 Skills                                  | ▼ Primary College ▼ Campus ▼ Visa Status ▼ |
|----------------------------------------------------------------------------------------------------|--------------------------------------------------------------------------------------------------|----------------------------------------------------------------------------------------------------|--------------------------------------------|
| Applications                                                                                                    | Assigned To 👻 Personal Goals 👻 Post Graduation Go<br>Career Clusters 👻 Ranges 👻 Other 👻 Followed |                                                                                                    | Note: If you do not                        |
| First Destination                                                                                                    | 25 of 60,746 students selected select all Add Lab                                                | bel Remove Label Send Email to Users More ←                                                                    | select the "Select                         |
|                                                                                                    | A Bizub     A Hyun Kim                                                                           | B A: Mat Sel & Eng<br>Bachelors: Pre-Maior                                                                     |                                            |
| 🖄 Emails                                                                                                    | A K M Nazmus Sakib                                                                               | PMC: Cybersecurity                                                                                             | All" link, the                             |
| SCHEDULE 🗢                                                                                                    | A'Jae Grisby     A'Seret Dokubo                                                                  | MS: Educational Studies                                                                                        | change(s) will only                        |
| international international i | Achal     Devi                                                                                   | MPH, Social and Behavioral Sciences in Public Health                                                           | apply to the 25                            |
| Appointments                                                                                                    | <ul> <li>Aadhithyaraman</li> <li>Vaithiya Santharaman</li> <li>Aadi</li> <li>Kalloo</li> </ul>   | ME Post-Doctoral Fellow Department of Medicine, Gastroenterology<br>MHS. Molecular Microbiology and Immunology | records shown on                           |
| POSTINGS 🔻                                                                                                    | g nava Nalito                                                                                    | ен на економи е на очнову ила нетиной/byy                                                                      | the page.                                  |

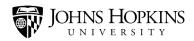

# **Restricting Access with Labels (Admin access only)**

In Handshake, you can use labels to restrict certain students from scheduling appointments and interviews.

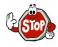

**Do not** make any changes to the *appointment mediums, preferences, or categories*! If updates are necessary, send an email to <u>handshake@jhu.edu</u> and the item will be added to the Handshake User Groups agenda.

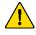

Before making updates (i.e. adding labels) to the *Appointment Types*, send the intended changes to <u>handshake@jhu.edu</u>. This will ensure that the benchmarking data aligns with the current configuration.

Begin by clicking **your name** on the top-right corner of the screen and selecting **School Settings** from the drop-down menu.

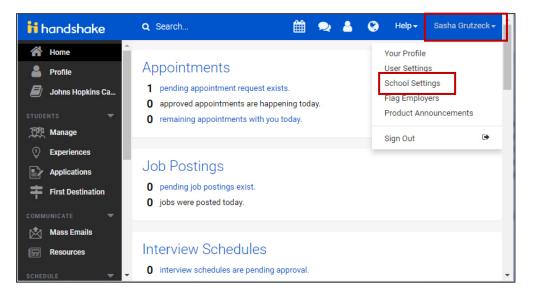

Select the category that you would like to add a label to by clicking **Appointment Preferences** or **Interview Preferences**.

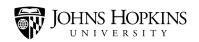

| 🔒 handshake                                           | Q Search                         |                       | 🛗 🗪 💄 😵 Help + Sasha Grutzeck +                                                  |
|-------------------------------------------------------|----------------------------------|-----------------------|----------------------------------------------------------------------------------|
| 🔗 Home                                                | Appointment Preferences          | School short<br>name  |                                                                                  |
| Profile Johns Hopkins Ca                              | Appointment Types                | ≛ Institution<br>size | 10,000 - 25,000                                                                  |
| STUDENTS 🔻                                            | Buildings                        | * Location            | 3400 North Charles Street, Baltimore, Maryland 21218, United States              |
| Manage                                                | Bulk Invites                     | * Time zone           | (GMT-05:00) Eastern Time (US & Canada)                                           |
| <ul> <li>Experiences</li> <li>Applications</li> </ul> | Campuses                         |                       | This time zone will be set as the default time zone when users are added to this |
| First Destination                                     | Career Centers                   |                       | school.                                                                          |
| COMMUNICATE 🔻                                         | Colleges                         | Nickname              | JHU                                                                              |
| Mass Emails                                           | Employer Approval<br>Preferences | Year                  | 1876                                                                             |
| Resources                                             | Event Preferences                | Motto                 |                                                                                  |
| schedule                                              | Experience Preferences           | Institution           |                                                                                  |
| 🚔 Fairs                                               | External Feeds                   | type                  | Private                                                                          |
| Appointments                                          | Interview Preferences            |                       | Contact                                                                          |
| POSTINGS 👻                                            | Interview Schedule<br>Templates  | Website               |                                                                                  |
| vianiji Interviews                                    | Interview Schedule               | Phone                 | Cancel Update School                                                             |

Locate the header named Instructions or Student Permission Label. Then do the following:

- Check the **Students** checkbox.
- Use the drop-down menu to indicate whether students **must** or **must not** have a certain label in order to schedule an appointment or interview.
- Click inside the **Select a label** field, type in a keyword, and then make your selection from the list of results.
- Enter a **Permission Denied Message**. This message will appear when a student attempts to apply for something that he or she is not qualified for, based on your label selection.
- Click the **Save** button.

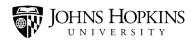

|                                 |                                          |                | Ê        | 2        | <b>a</b> ( | ) Help | ← Sasha | a Grutzeck 🗸 |
|---------------------------------|------------------------------------------|----------------|----------|----------|------------|--------|---------|--------------|
| enable this feat                | ws you to use lab<br>ure, set the label, | and store a cu |          |          |            |        |         |              |
| Permission<br>Label             | te an appointment Students Create Net    | must ▼ b       | alabeled | Select a | label      |        |         | Ŧ            |
| Permission<br>Denied<br>Message |                                          |                |          |          |            |        |         | 1            |
|                                 | Cancel                                   |                |          |          |            |        | [       | Save         |

### How to request a new label to be created

In Handshake, labels can be created as student and staff filtering tools or to restrict access.

- 1. Review the label <u>dictionary</u> to ensure that a duplicate label is not being created.
- Send a request to create a label to <u>handshake@jhu.edu</u> or post the request to the Handshake Chatter Group, located at:

https://jhu-levering.lightning.force.com/lightning/page/chatter/record/0F96A000000e3RSSAY including the following information:

- Requestor name
- Label name/title
- Definition of the label
- Label type: Normal or Public
- Label used for (see image below)

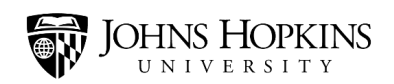

| handshake                                                                                                    | ٩   | Search                    |                             |             | 🛗 🗨 🛔      | Ø     |
|----------------------------------------------------------------------------------------------------|-----|---------------------------|-----------------------------|-------------|------------|-------|
| 🔺 Home                                                                                                    |     | Create Label              |                             |             |            |       |
| Profile                                                                                                    |     |                           |                             |             |            | iew   |
| Johns Hopkins Ca                                                                                                    |     | Label                     |                             | Used For    |            | abel  |
| STUDENTS 🔻                                                                                                    |     |                           |                             | All         | *          | 011   |
| Manage                                                                                                    |     | Туре                      |                             | All         |            | Oth   |
| Experiences     Experiences     Experience     Experience      Experience     Experience     Experience      Experience      E |     | Normal                    |                             | User        |            | Creat |
|                                                                                                    |     | Normal labels can only be | seen by other staff mem     | b Event     | Note:      | Swa   |
| Applications                                                                                                    |     | members and students.     |                             | Job         | "User"     |       |
| First Destination                                                                                                    |     |                           |                             | Employer    | means the  | Swa   |
| СОММИЛІСАТЕ 🔻                                                                                                    |     |                           |                             | Contact     | same thing | Swa   |
| Mass Emails                                                                                                    |     |                           |                             | InterviewS  |            |       |
| Resources                                                                                                    |     | Duik invites              | federal/governn<br>employee | School      |            | Swa   |
| SCHEDULE 🔻                                                                                                    |     | Campuses                  | aap: fullbright             |             |            | Sura  |
| Events                                                                                                    |     | Career Centers            | scholar                     | Registratio |            | Swa   |
| 🚔 Fairs                                                                                                    |     | 0                         | aap: gap year               | Experience  | 2          | Swa   |
| Appointments                                                                                                    | . – | Colleges                  | aap: pmf fellow             | Room        |            | Swa   |

- 3. Indicate if the label is permanent or temporary. If the label use is temporary, provide the date the label will be removed from the specified "used for" space.
- 4. Handshake Support Team Process
  - If it is determined that the label may be useful across multiple schools, the label request will be added to the agenda to be reviewed by the Handshake User Group.
  - The label will be created and an email response will be sent or posted to Handshake Chatter.

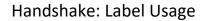

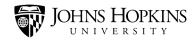

# **Creating a New Label (Admin access only)**

Whenever possible, you should try to use the labels that already exist in Handshake. This will make it much easier to classify and organize the information and run reports.

**Tips** - Before requesting a new label, <u>click here</u> to view the label dictionary. You should not create a label to sort your information if a similar filter already exists. **Note:** The ability to create a label is based upon your Handshake permissions. If the **School Settings > Label** option is greyed out on your drop down menu (see image below), you do not have the access rights to create a label.

Begin by clicking **your name** on the top-right corner of the screen and selecting **School Settings** from the drop-down menu.

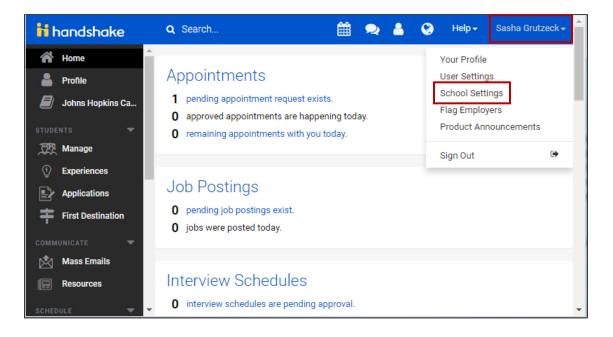

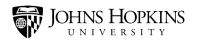

### Click the Labels tab.

| <mark>ii</mark> handshake                             | Q Search                         | 🛗 🗩 占 😵 Help 🗕 Sasha Grutzeo                                                                                                    | ck+    |
|-------------------------------------------------------|----------------------------------|----------------------------------------------------------------------------------------------------|--------|
| Home                                                  | Interview Schedule     Timelines | Email                                                                                                    |        |
| <ul> <li>Profile</li> <li>Johns Hopkins Ca</li> </ul> | Interview Seasons                | About                                                                                                    |        |
| STUDENTS 🔻                                            | Kiosk Preferences                | Mission To educate its students and cultivate their capacity for lifelong learning, to                                                              | *<br>• |
| Manage                                                | Labels                           | foster independent and original research, and to bring the benefits of                                                                              | 11     |
| Experiences                                           | Major Groups                     | Description                                                                                                    |        |
| Applications                                          | Majors                           |                                                                                                    |        |
| First Destination                                     | Mass Emails                      |                                                                                                    |        |
| COMMUNICATE 🔻                                         |                                  |                                                                                                    |        |
| Mass Emails                                           | Minors                           | History The university takes its name from 19th-century Maryland philanthropist                                                                     | -      |
| Resources                                             | Office Locations                 | Johns Hopkins, an entrepreneur and abolitionist with Quaker roots who<br>Cancel In improving public health and education in Baltimore Update School |        |
| SCHEDULE 🔻                                            | - Payment Preferences            | Mr. Honkins, one of 11 children, made his fortune in the wholesale business                                                                         |        |

#### Then click the **Create New Label** button.

| ii handshake                                       | Q Search                   |                                        |          | Ê          | 1 🔍 占              | 😍 Help 🗸          | Sasha Grutzeck <del>-</del> |
|----------------------------------------------------|----------------------------|----------------------------------------|----------|------------|--------------------|-------------------|-----------------------------|
| A Home                                             | Labels                     |                                        |          |            | Ove                | rview Edit R      | esource Library             |
| Profile Johns Hopkins Ca                           | Details                    | Type to search                         |          | Searc      | ch Create New      | / Label           |                             |
| STUDENTS 🔻                                         | Appointment Categories     | Used For 👻 Labe                        | I Туре 👻 | Created By | 👻 Ranges 👻         | Other 👻           |                             |
| Manage                                             | Appointment Mediums        | Name \$                                | Count ‡  | Used For ‡ | Created By First ‡ | Created By Last : | : Type \$                   |
| <ul><li>Experiences</li><li>Applications</li></ul> | Appointment<br>Preferences | aap: aim                               | 0        | User       | Aarti              | Swaminathan       | Normal ≡                    |
| First Destination                                  | Appointment Types          | aap: alumni<br>ambassador              | 0        | User       | Aarti              | Swaminathan       | Normal ≡                    |
| COMMUNICATE -                                      | Buildings                  | aap: bryce harlow<br>fellow            | 0        | User       | Aarti              | Swaminathan       | Normal ≡                    |
| Mass Emails                                        | Bulk Invites               | aap:<br>federal/government<br>employee | 0        | User       | Aarti              | Swaminathan       | Normal ≡                    |
| SCHEDULE 🔻 🗸                                       | Campuses                   | aap: fullbright                        | 0        | Hoor       | Aorti              | Swappingthan      | Normal                      |

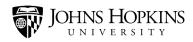

A pop-up window will open. In the **Label** field, enter a name for your new label. When you do, it is VERY important that you follow the proper naming conventions.

| H handshake        | Q  | Search 🛗 🗪 🛔                                                                                                    |   | 0    |
|--------------------|----|----------------------------------------------------------------------------------------------------|---|------|
| 🔺 Home 着           |    | Create Label                                                                                                    |   |      |
| Profile            | ł  |                                                                                                    | e | !W   |
| Johns Hopkins Ca   |    | Label Used For                                                                                                    |   | bel  |
| STUDENTS 🔫         |    | All                                                                                                    |   | Oth  |
| 🎘 Manage           |    | Туре                                                                                                    |   |      |
| Sector Experiences | I. | Normal                                                                                                    |   |      |
| Applications       |    | Normal labels can only be seen by other staff members. Public labels can be seen by other staff members and students. | s | Swai |
| First Destination  |    |                                                                                                    | s | Swai |
| COMMUNICATE 🔷 💌    |    |                                                                                                    | s | Swai |
| 🖄 Mass Emails      |    | Cancel                                                                                                    |   |      |
| Resources          |    | federal/government 0 User Aarti<br>employee                                                                           | s | Swai |

#### Label Naming Conventions

- Begin with the label type. This will either be an abbreviated school name/Career Center name (aap, bsph, cbs, hwd, pbdy, pdco, sais, or son) or the word "shared" if the label can be used by any of the university Career Centers.
- Next comes a colon.
  - **Don't** put a space before the colon.
  - **Do** put a space after the colon.
- Next comes the label name. Make sure it is descriptive! You can have spaces between the words in your label name.

| Examples               |                                                                                                    |
|------------------------|----------------------------------------------------------------------------------------------------|
| aap: fulbright scholar | <ul> <li>This label begins with the label type, which in this case is a school name (aap or Advanced Academic Programs).</li> <li>This is followed by a colon.</li> <li>Finally, there's the label name (fulbright scholar).</li> </ul> |

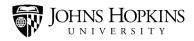

| hwd: external event    | <ul> <li>This label begins with the label type, which in this case is a school name (hwd or Homewood).</li> <li>This is followed by a colon.</li> <li>Finally, there's the label name (external event).</li> </ul>                                                         |
|------------------------|----------------------------------------------------------------------------------------------------|
| shared: baltimore area | <ul> <li>This label begins with the label type, which in this case is the word "shared" because the label can be used by any of the university Career Centers.</li> <li>This is followed by a colon.</li> <li>Finally, there's the label name (baltimore area).</li> </ul> |

If you need to create multiple versions of your label, you can extend the name a little further. For example, maybe you want to create a label to indicate when students do not show up for their *first* appointment and when they also don't show up for their *second* appointment.

In these cases, you can add an additional descriptor. To do so, follow these steps:

- Add a colon to the end of your existing label name. Do not put any spaces around the colon.
- Add your descriptor.

| Examples          |                                                                                                    |
|-------------------|----------------------------------------------------------------------------------------------------|
| shared: no show:1 | <ul> <li>This label begins with the label type, which in this case is the word "shared" because the label can be used by any of the university Career Centers.</li> <li>This is followed by a colon.</li> <li>Next, there's the label name (no show).</li> <li>This is followed by another colon with no spaces around it.</li> <li>Finally, there's the descriptor (1). This indicates that the student didn't show up for his or her first appointment.</li> </ul> |
| shared: no show:2 | • This label is the same as the one above, except that it has a different descriptor (2). This indicates that the student also did not show up for his or her second appointment.                                                                                                    |

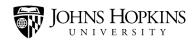

After entering a name for your new label, you need to indicate what it should be used for. (For example, you might want to use it to better organize your student records or your event records.) Click inside the **Used For** field and make your selection from your list of options. Select **All** if the label can be used in any area.

| handshake         | ٩   | Search                    |         |                            |    |                   | Ĥ |       | -     | G    |     |
|-------------------|-----|---------------------------|---------|----------------------------|----|-------------------|---|-------|-------|------|-----|
| 🔺 Home            | L   | Create Label              |         |                            |    |                   |   |       |       | iew  |     |
| Profile           |     |                           |         |                            |    |                   |   |       |       | lew  |     |
| Johns Hopkins Ca  |     | Label                     |         |                            | L  | Jsed For          |   |       |       | abel |     |
| STUDENTS 🔻        | I.  |                           |         |                            |    | All               |   |       | •     | Ot   | + 6 |
| Manage            | H.  | Туре                      |         |                            |    | All               |   |       |       |      |     |
| Experiences       |     | Normal                    |         |                            |    | User              |   |       |       | Crea | a'  |
| Applications      |     | Normal labels can only be | seen by | other staff mer            | ۱b | Event             |   | Note  |       |      |     |
| First Destination |     | members and students.     |         |                            |    | Job               |   | "Use  | r"    |      |     |
|                   |     |                           |         |                            | _  | Employer          |   | mear  | ns tł | ne   |     |
|                   |     |                           |         |                            |    | Contact           |   | same  | e thi | ng   |     |
| Mass Emails       | II. | DUIK IIIVILES             |         | 6 J                        |    | InterviewSchedule |   | as "S |       | •    | "   |
| Resources         |     |                           |         | federal/goverr<br>employee | "  | School            |   |       |       |      |     |
| SCHEDULE 🔻        |     | Campuses                  |         | aap: fullbright<br>scholar |    | Registration      |   |       |       | Swa  | a   |
| Events            |     | Career Centers            |         |                            |    | Experience        |   |       |       | Swa  |     |
| 🚔 Fairs           |     | Colleges                  |         | aap: gap year              |    | Room              |   |       |       |      |     |
| 🚍 Appointments    |     |                           |         | aap: pmf fellow            |    |                   |   |       | _     | Swa  | a   |

Use the **Type** drop-down menu to indicate whether it is a "normal" or "public" label.

- Normal labels are for staff use and visible only to staff (not students).
- Public labels are visible to everyone.

#### Finally, click the Create button.

| handshake         | Q Search                                                                                                  | <b>i</b>    | 2    | Ģ   |
|-------------------|----------------------------------------------------------------------------------------------------|-------------|------|-----|
| 🕋 Home            | Create Label                                                                                              |             |      | ew  |
| 🐣 Profile         |                                                                                                    |             |      |     |
| Johns Hopkins Ca  | Label Used For                                                                                            |             |      | abe |
| STUDENTS 🔫        | All                                                                                                    |             |      | C   |
| 💯 Manage          | Туре                                                                                                    |             |      |     |
| () Experiences    | Normal                                                                                                    |             | •    | Cre |
| Applications      | Normal labels can only be seen by other staff members. Public labels can be seen<br>members and students. | by other st | taff | Sv  |
| First Destination |                                                                                                    |             |      | Sv  |
| COMMUNICATE 🔍     |                                                                                                    |             |      | s   |
| Mass Emails       | Cance                                                                                                    | el Cre      | eate |     |
| Resources         | federal/government 0 User /<br>employee                                                                   | Aarti       |      | Sv  |

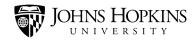

# **Best Practices**

#### Consent Form Labels

The purpose of these flags are to inform career center staff of the student's interaction with the directory information on the consent form. To troubleshoot the inclusion of the consent form labels, follow the below steps:

You may check this box to deactivate your Handshake Account" on the consent form, the "remove" label will be sent to Handshake to alert Handshake Support Team to archive the account.

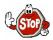

If the student has chosen to archive the account, the account *should not be manually unarchived* by staff.

| Handshake                                                                         |                                                                                     |                                                 |                                         |                                                                                                    |
|-----------------------------------------------------------------------------------|-------------------------------------------------------------------------------------|-------------------------------------------------|-----------------------------------------|----------------------------------------------------------------------------------------------------|
| student has the same ac                                                           |                                                                                     |                                                 |                                         | atter where they live. The platform ensures that every<br>sities to manage interviews, message recruiters as well   |
| The following information                                                         | needs to be included in order for you                                               | to have a Handshake                             | account at JHU.                         |                                                                                                    |
| Email address     Username     JHED ID     Card ID                                |                                                                                     |                                                 |                                         |                                                                                                    |
|                                                                                   | le, last; preferred name)                                                           |                                                 |                                         |                                                                                                    |
| By default, you will have                                                         | a Handshake account created on you                                                  | behalf containing onl                           | this public inform                      | nation.                                                                                                    |
| Vou mou unchock th                                                                | is box to deactivate your Handshake a                                               | *                                               |                                         |                                                                                                    |
| Tou may uncheck in                                                                | is box to deactivate your manushake a                                               | iccount.                                        |                                         |                                                                                                    |
| unchecking any of the bo<br>Leaving these boxes che<br>school year, interests, an | xes.                                                                                | er center can supply y<br>mean you receive irre | ou with positions<br>levant information |                                                                                                    |
| JHU Start Date                                                                    | ✓ JHU End Date <sup>*</sup> ✓ Major <sup>*</sup>                                    | Minor                                           | Mobile phon                             |                                                                                                    |
| The following information                                                         | will allow you to receive further custo                                             | mized job opportunitie                          | s and resources I                       | based on your individual situation.<br>Important Notes:                                                             |
|                                                                                   | ve these items shared by checking                                                   | the boxes at below:                             |                                         | *: These items are necessary for full access to Handshake tools and resources. If you deselect these items, you may |
| GPA * Work Aut                                                                    | norization ** 🖄 Veteran Status                                                      |                                                 |                                         | lose access to some of the features within Handshake,                                                               |
| *: If you choose not to sh                                                        | are your GPA, you may not be eligible                                               | for jobs that require a                         | minimum GPA.                            | such as appointment scheduling, targeted event<br>invitations, and job notifications.                               |
|                                                                                   | uthorization refers to his or her legal ri<br>while foreign citizens may be authori |                                                 |                                         | itizens, born or naturalized, are always authorized to                                                              |
| work in the onited States                                                         | , while lovely in cluzens may be authori                                            | 200 n they have all lith                        | ingration status i                      | and anows melli to work.                                                                                            |

#### **Scenarios**

- 1. Check to see if the import date exists on the student profile to ensure they are included in the sync (e.g. the date before today's date).
  - If the date on the student account is a past date, the student is no longer apart of the sync and either there was a problem with the import or they fallen off the sync record because they have withdrawn, graduated, etc.
  - If there is not a date on the student profile, they are never a part of the sync and were entered manually or approved after requesting access.

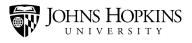

**Tip:** By default, the all of the directory information is selected. The student must unselect an option for the data to be excluded from the sync.

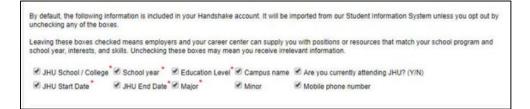

- The "No Consent Action" label is on the student's profile if the student reviews the form and does not select the SUBMIT/SAVE button or if the student does not go to the form.
- The "Partial Consent" label is on the student's profile if the student unchecks all or any one of the boxes in the Directory information section and Clicks SUBMIT/SAVE
- If a student checks allows all of the boxes in the Directory Information section to remain checked <u>and</u> Clicks SUBMIT/SAVE, the partial consent or no consent action label(s) will be *removed* from the student's profile.

Sensitive data fields they would like to have included:

| The following information will allow you to receive further customized job opportunities and resources b                                                                                                    | based on your individual situation.                                                                                                    |
|----------------------------------------------------------------------------------------------------|----------------------------------------------------------------------------------------------------|
| You must choose to have these items shared by checking the boxes at below:                                                                                                    | *: These items are necessary for full access to Handshake<br>tools and resources. If you deselect these items, you may<br>lose access to some of the features within Handshake, |
| * If you choose not to share your GPA, you may not be eligible for jobs that require a minimum GPA.                                                                                                    | such as appointment scheduling, targeted event<br>invitations, and job notifications.                                                                                           |
| **: An individual's work authorization refers to his or her legal right to work in the United States. U.S. cl<br>work in the United States, while foreign citizens may be authorized if they have an immigration status to |                                                                                                    |

 Since the students must opt-in to have the sensitive data shared with Handshake, labels are not sent. If the data is included on the student's profile. To determine if the inclusion of the data was altered by the sync, check to see if the import date exists on the student profile (e.g. the date before today's date).

**Note**: Alumni do not have access to the consent form. They must request changes to their profile by contacting <u>Handshsake@jhu.edu</u>

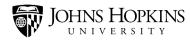

# Contact/Employer Labels

### Shared: do not engage

The purpose of this flag is to inform ER staff members about employers that they should not engage with, due to fraudulent activity (e.g. receiving feedback from students, colleagues, or after receiving notification from the JHU Chief Risk and Compliance Officer regarding scams, espionage, etc.).

- Who is responsible for labeling an employer as "do not engage" in Handshake?
  - Anyone that has access to the career service management portal
- When should you label an employer as "do not engage"?
  - After vetting the employer organization and/or contact; after receiving feedback from students/colleagues; or after receiving notification from the Chief Risk and Compliance Officer. <u>How to vet an employer organization?</u>
- What is the process for labeling an employer as "do not engage"? Select the option that aligns best with your school's business practices
  - Option 1. Send an email to the Handshake Support Team (HST) at Handshake@jhu.edu with the following information: Employer's name, Handshake external ID number, "Do not engage" reason, Name of ER professional requesting the update.
  - **Option 2.** divisional career services staff will update the employer record in Handshake:
    - Add "shared: do not engage" and shared:[school name] labels on the employer's overview page
    - Create a note on the employer's overview page with the reason provided you determined the employer is fraudulent.

### Possible reasons:

- The employer is spamming the students.
- The employer does not exist. In this instance, a fake company may attempt to assume the identify of a legally established entity (ex. Deloitte, which is a real company, vs. Deloite (a fake)).
- The employer is possibly scamming the students by asking for money
- The JHU Chief Risk and Compliance Officer sends an email alerting staff of employers to not engage with.

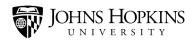

#### Shared: do not contact/shared invalid employer contact

To inform ER staff members which contacts have indicated that they do not want to be contacted by JHU or which contacts are invalid

- Who is responsible for labeling an employer as shared: do not contact or shared: invalid employer contact in Handshake?
  - Anyone that has access to the career service management portal
- When should you label an employer as shared: do not contact or shared: invalid employer contact?
  - o After receiving a bounce back email or at the request of the contact
- What is the process for labeling a contact/employer as shared: do not contact or shared: invalid employer contact?

Select the option that aligns best with your school's business practices

- Option 1. Send an email to the Handshake Support Team (HST) at Handshake@jhu.edu with the following information: Employer's name, Handshake external ID number, "Do not engage" reason, Name of ER professional requesting the update.
- **Option 2.** divisional career services staff will update the employer record in Handshake:
  - Add "shared: do not engage" or shared: invalid employer contact and shared: [school name] labels on the employer's or contact's overview page.
  - Create a note on the employer or contact's overview page with the reason provided you determined the employer is not to be contacted or is invalid.

| Sample Reason(s)                                                              | Label Type              |
|-------------------------------------------------------------------------------|-------------------------|
| They never signed up, or did not realize they signed up, for your email list. | Shared: do not contact  |
| Too many emails                                                               | Shared: do not contact  |
| Content Irrelevant                                                            | Shared: do not contact  |
| Contact left the company                                                      | Shared: invalid contact |

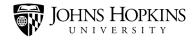

| Email bouncing back | Shared: invalid contact |
|---------------------|-------------------------|
|---------------------|-------------------------|

#### Public Labels

**Please note:** <u>Use Public Labels</u>: 'In person', 'Virtual', or 'In Person and Virtual' to make events searchable by type

\*\*If you are having an event with an in-person limit and unlimited virtual attendance, give the virtual details in the Description Box.

To make a job viewable on the student's job-filtering page, select the **public label** (for more information on labels, <u>click here</u>) that aligns with your school. **Example:** SAIS approved.

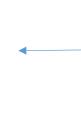

A notice will pop up to alert you that the label being chosen will be seen by students. You must select **"OK"** to add the label to the job listing.